**အီလက်ထေရာနစ်နည်းြဖင့် အခွန်ထမ်းမှတ်ပံုတင်ြခင်းစနစ်(e-Registration Management System) အသံုးြပု၍ သမဝါယမအသင်းမှတ်ပံုတင်ြခင်းအား အခွန်ထမ်း (သို့မဟုတ်) အခေြကး ေငွယူ၍အခွန်ထမ်းမှတ်ပံုတင်ြခင်းေဆာင်ရွက်သူမှ ေဆာင်ရွက်ပံုအဆင့်ဆင့် (User Guide)** 

၁။ သမဝါယမအသင်းမှ အခွန်ထမ်းမှတ်ပံုတင်ြခင်း ေဆာင်ရွက်ရန်အတွက် အခွန်ထမ်း မှတ်ပုံတင်ခြင်းလျှောက်ထားလိုသူသည် မိမိ Account Register ပြုလုပ်ထားသော Email နှင့် Password တို့ြဖင့် စနစ်အတွင်း ဝင်ေရာက်ရန်ြဖစ်ပါသည်။

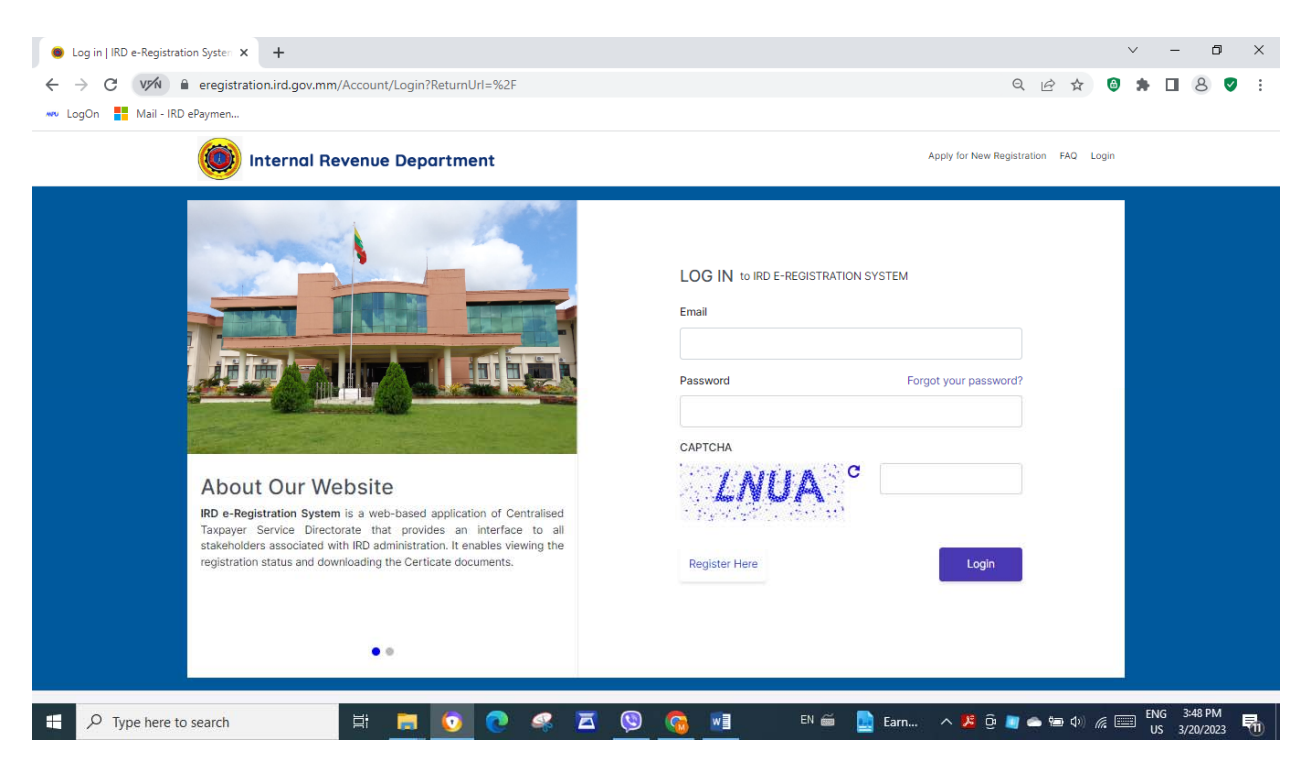

၂။ "ြပည်တွင်းအခွန်များဦးစီးဌာန၊ အီလက်ထေရာနစ်အခွန်ထမ်းမှတ်ပံုတင်စနစ်မှ ကိုဆိုပါ ၏" စာမျက်နှာရှိ ေမးခွန်းများအား အခွန်ထမ်းမှေြဖဆိုရန်ြဖစ်ပါသည်။

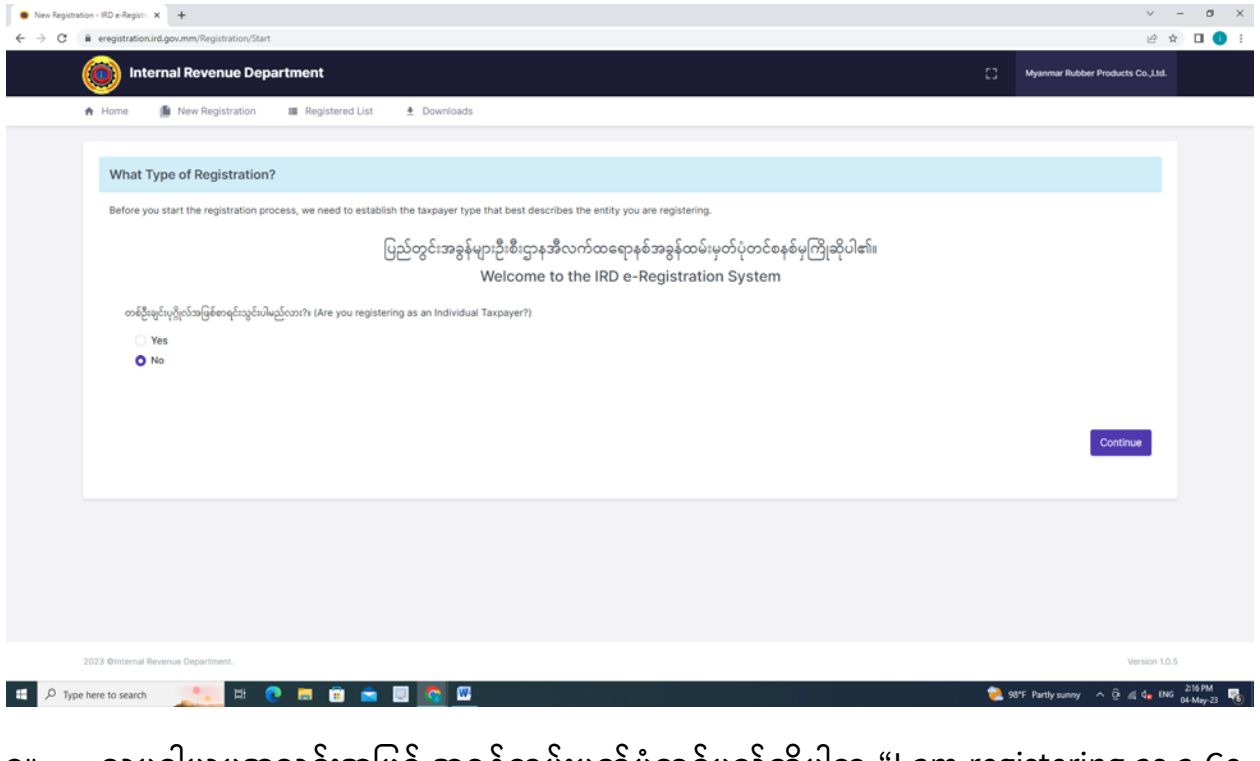

၃။ သမဝါယမအသင်းအြဖစ် အခွန်ထမ်းမှတ်ပံုတင်မည်ဆိုပါက "I am registering as a Cooperative." ကိုရွေးချယ်ရမည်ဖြစ်ပါသည်။

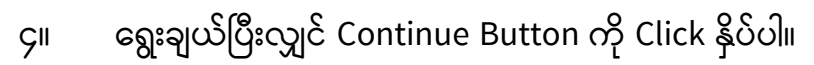

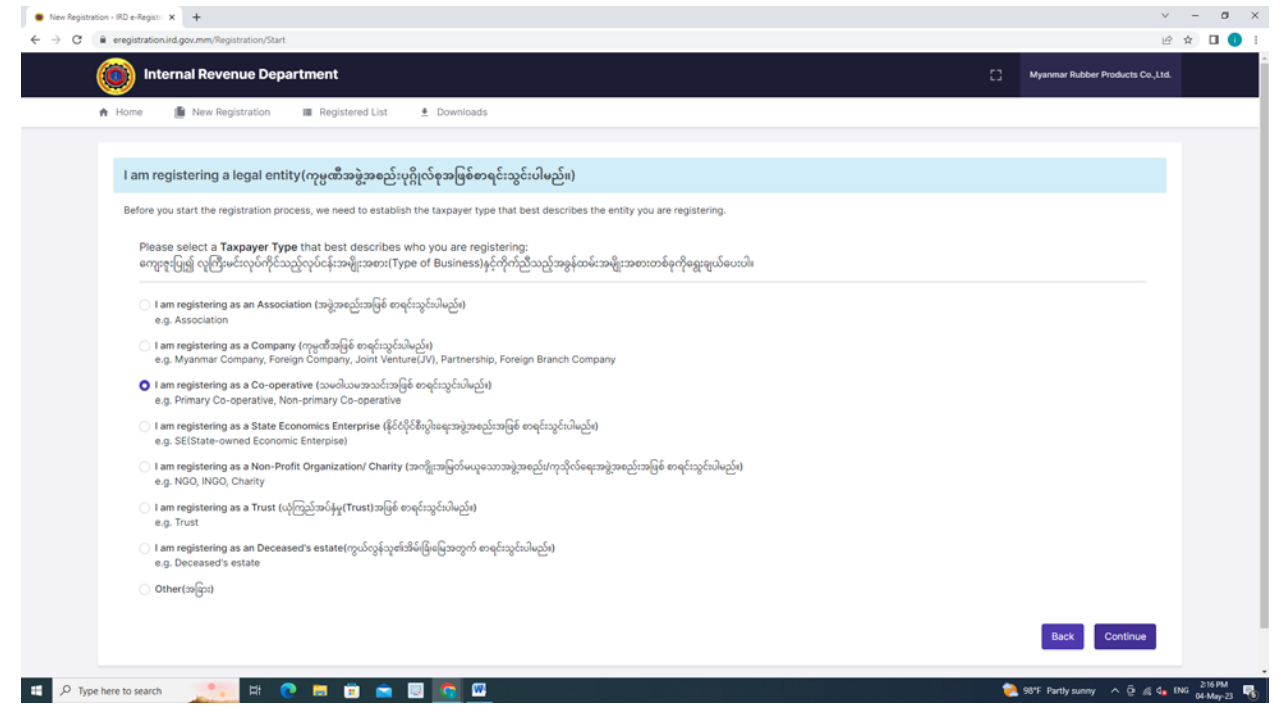

e-Registration Management System \_ April 23

 $\overline{\mathsf{I}}$ 

၅။ "Type of Co-operative" တွင် သမဝါယမအသင်းအမျိုးအစားတစ်ခုကိုရွေးချယ်ဖြည့် သွင်းပါ။ ြဖည့်သွင်းပီးလျှင် Continue Button ကို Click နှိပ်ပါ။

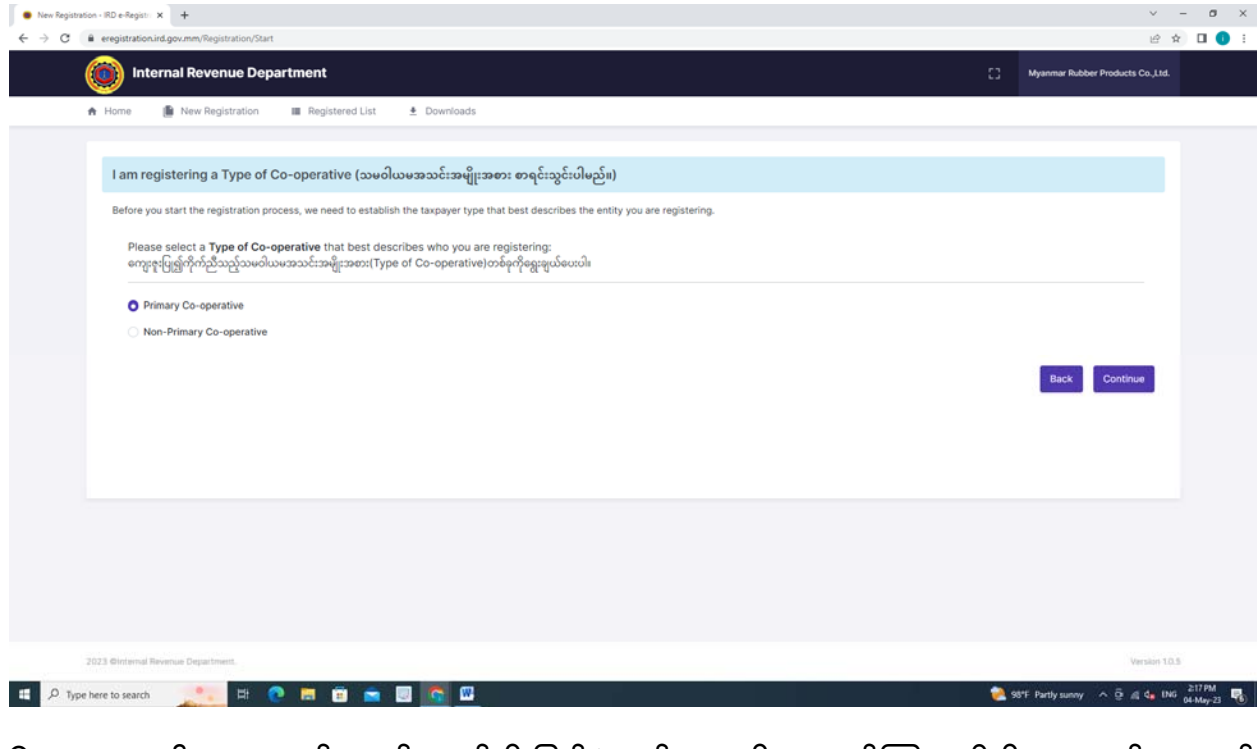

၆။ သမဝါယမအသင်းသည် ရင်းနှီးြမှုပ်နှံမုနှင့်ကုမ္ပဏီများညွှန်ြကားမုဦးစီးဌာနတွင် ထုတ် ေပးထားေသာ မှတ်ပံုတင်အမှတ်ရှိ/မရှိ ေရွးချယ်ရန်ြဖစ်ပါသည်။

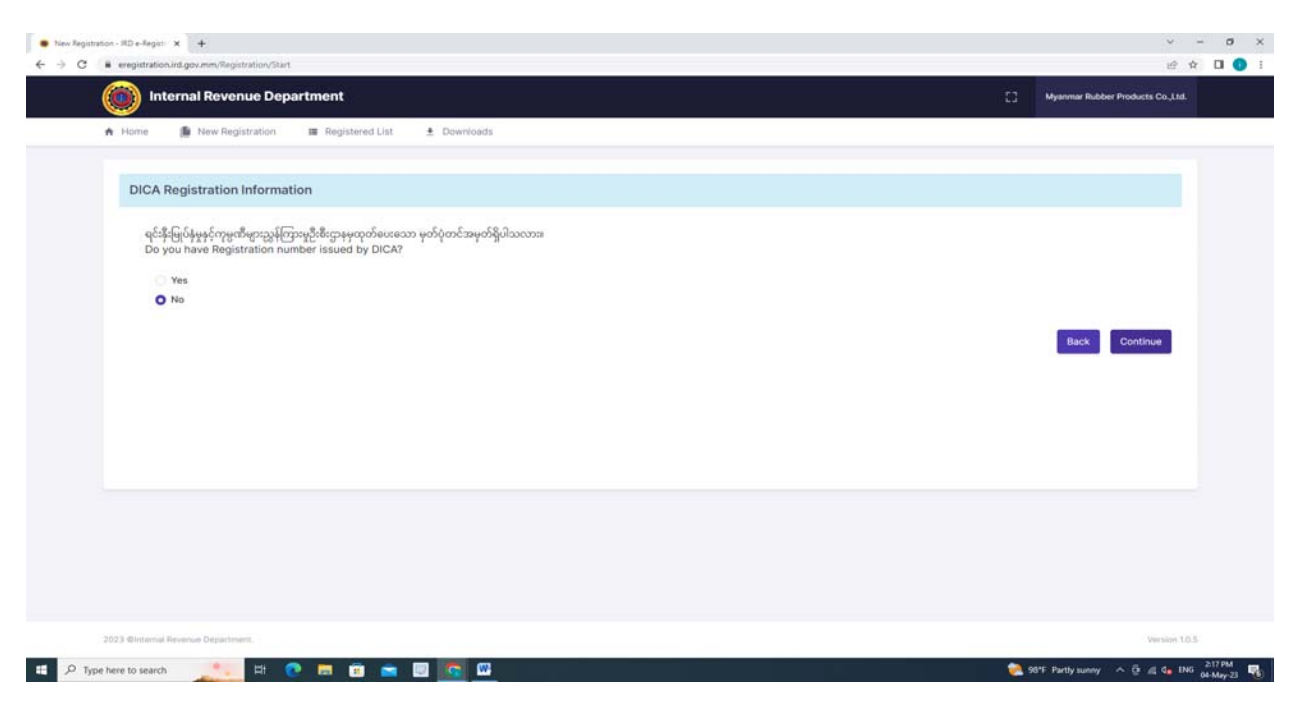

e-Registration Management System \_ April 23

၇။ ေအာက်ေဖာ်ြပပါ ပံုစံရှိ "Basic Info" တွင် အချက်အလက ်များအား ြဖည့်သွင်းရန်ြဖစ်ပါ သည်။

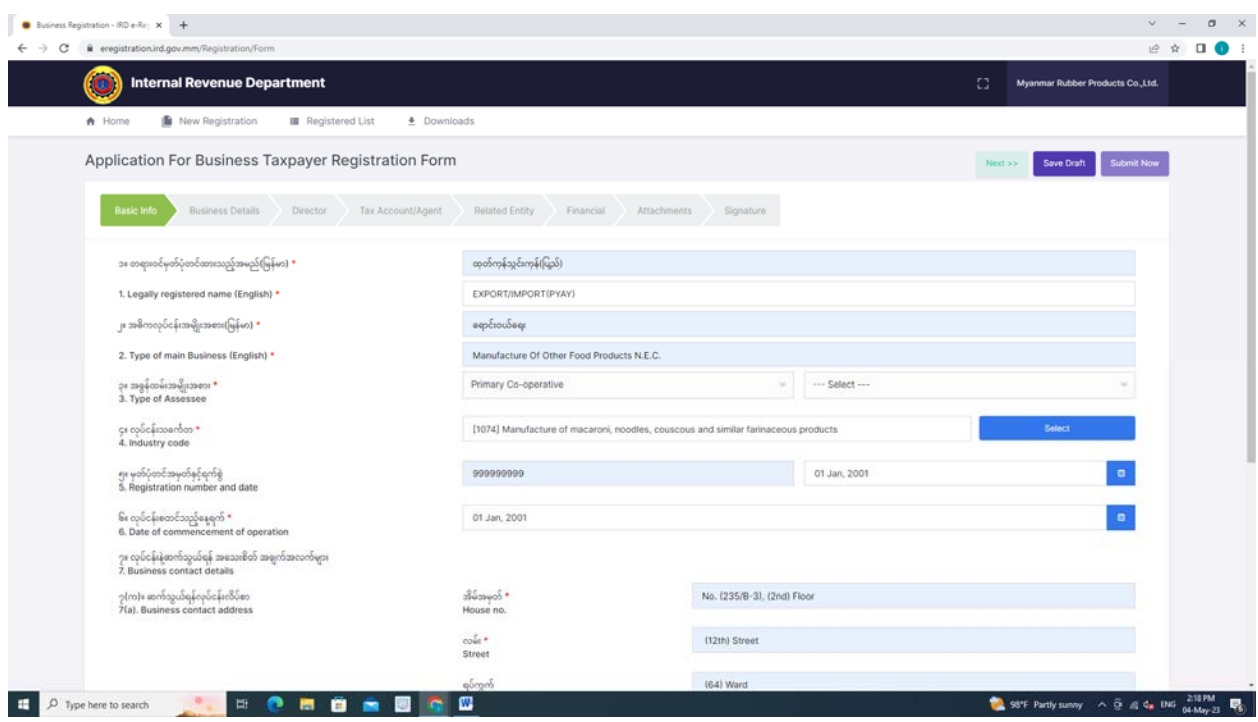

၈။ "Business Details" ကိုဆက်လက်ဖြည့်သွင်းရန်အတွက် "NEXT" Buttonကို Clickနိုပ်

## ပါ။

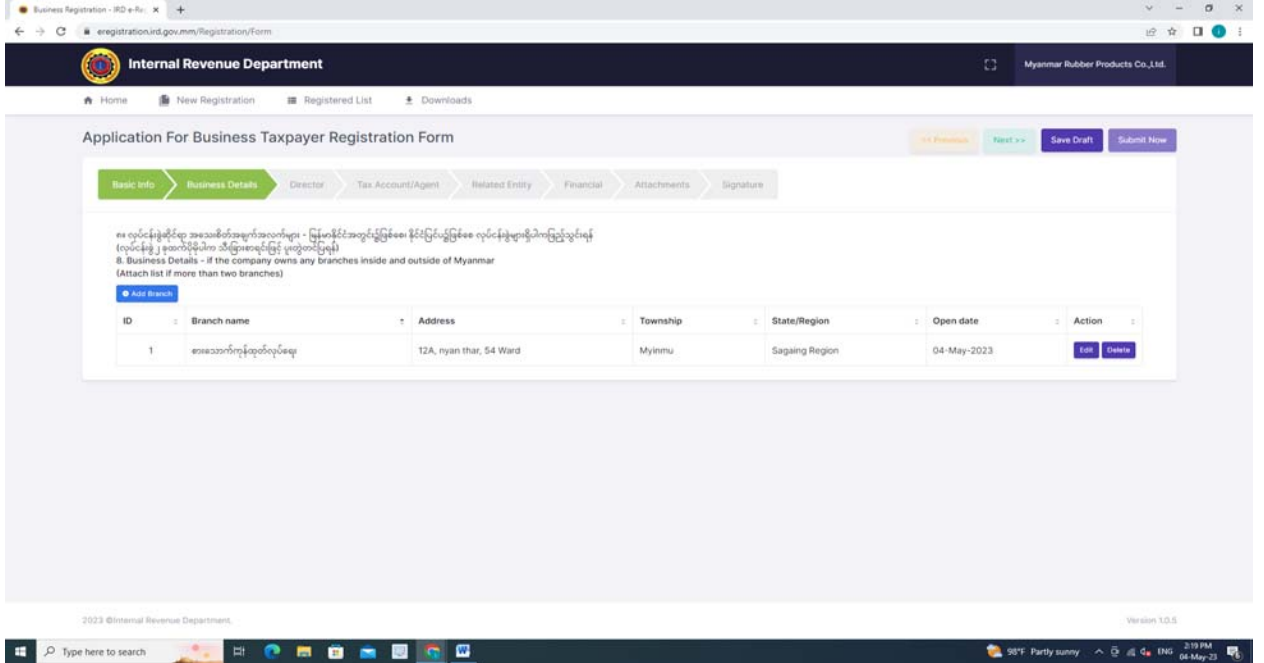

e-Registration Management System \_ April 23

၉။ "Director", "Tax Account/Agent", "Related Entity" နှင့် "Financial တို့ကို "NEXT" Button ကို Click နှိပ်၍ ဆက်လက်ြဖည့်သွင်းနိုင်ပါသည်။

၁၀။ တစ်ခုထက်ပိုေသာ အချက်အလက်များကိုြဖည့်သွင်းလိုပါက "+Add ……….." ကိုနှိပ်၍ ြဖည့်သွင်းနိုင်ပါသည်။

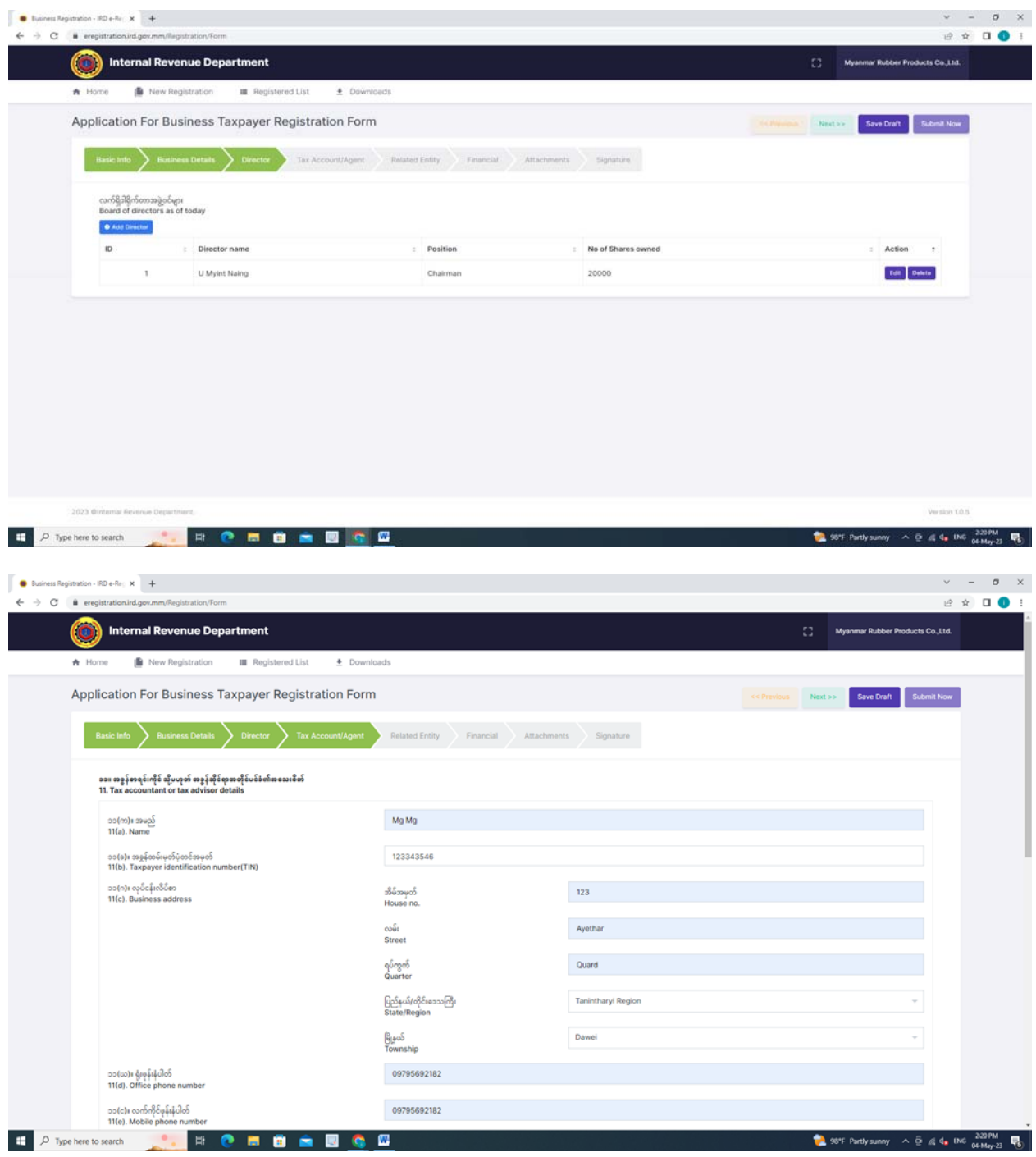

e-Registration Management System \_ April 23

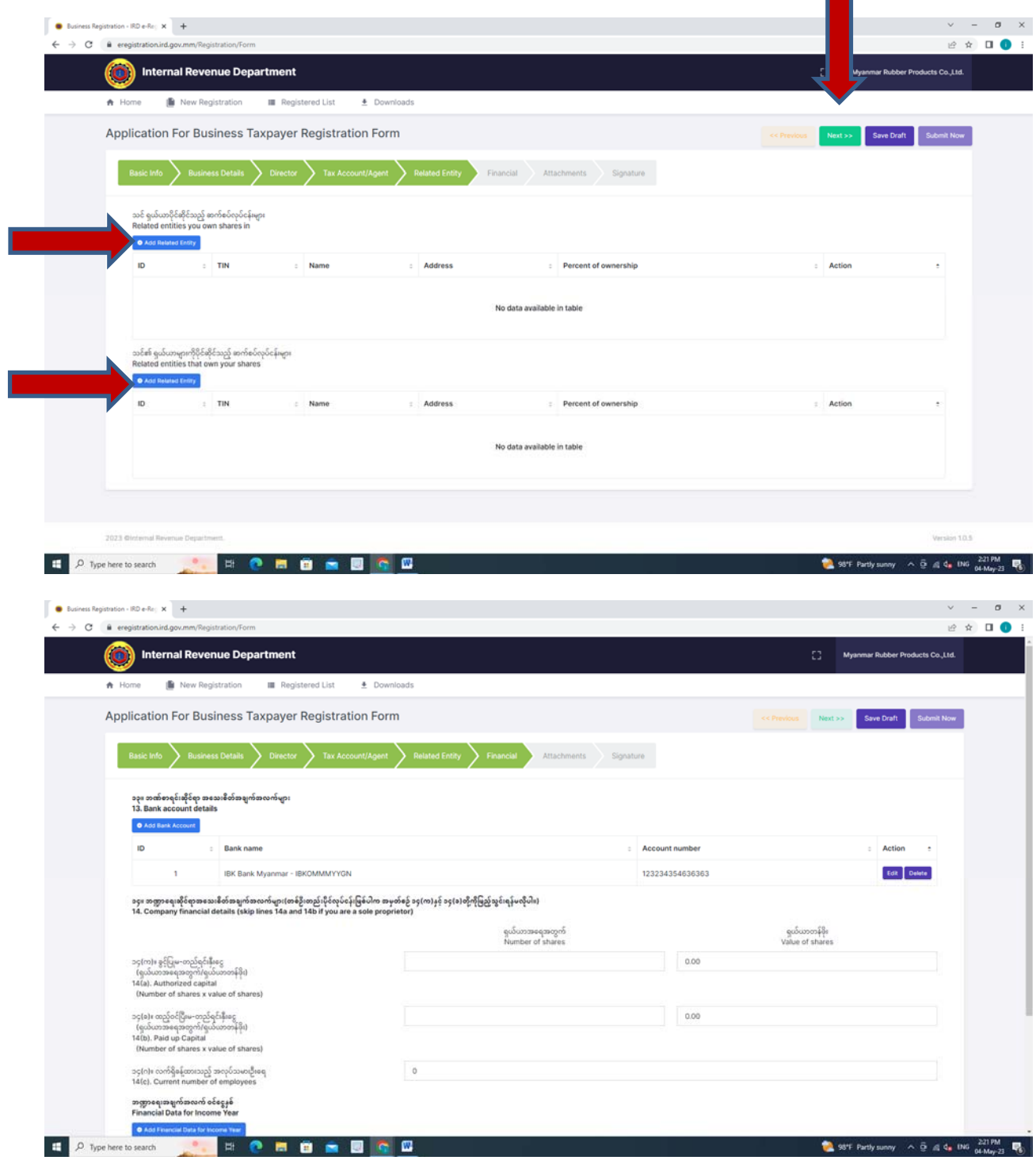

**CONTRACT** 

၁၁။ အခွန်ထမ်းမှတ်ပံုတင်ေလျှာက်ထားသူအေနြဖင့် လိုအပ်ေသာအချက်အလက်/စာရွက် စာတမ်း Softcopy များအား "Attachment" တွင် ပူးတွဲေပးပို့နိုင်ပါသည်။

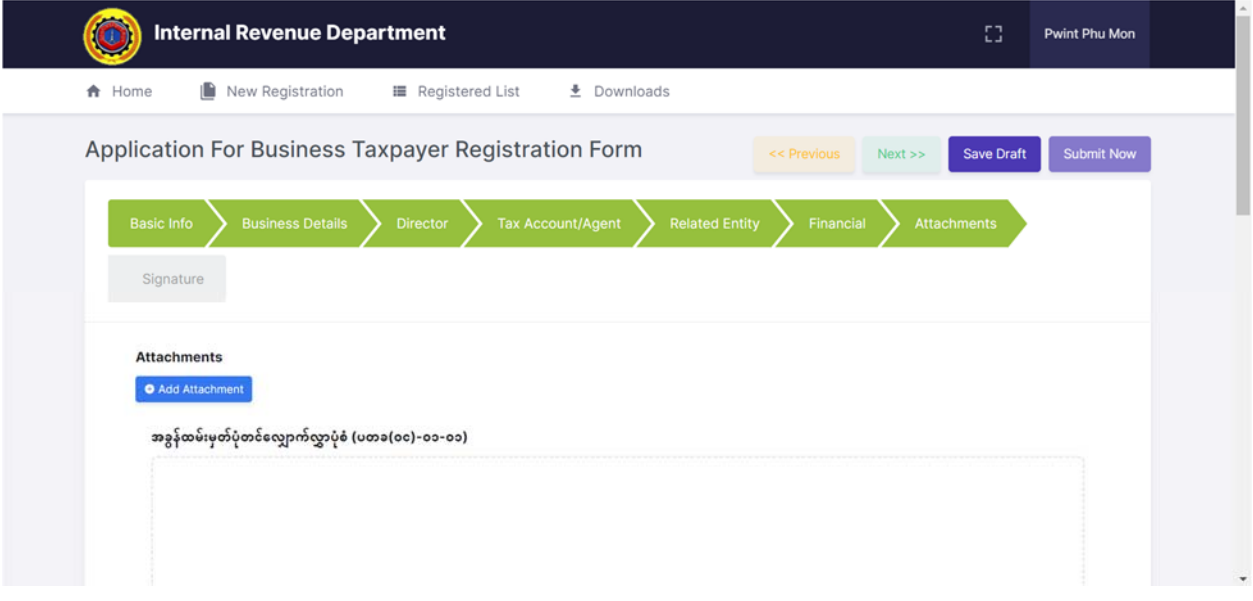

၁၂။ အခွန်ထမ်း (သို့မဟုတ်) ကိုယ်စားပြုသူ (သို့မဟုတ်) ကိုယ်စားလှယ်၏ ကတိဝန်ခံချက် "Declaration of Taxpayer or Representative or Agent" တွင် "Request Code" အား Click ပြုလုပ်ပါက User Account မှတ်ပုံတင်ပြုလုပ်ခဲ့သော လက်ကိုင်ဖုန်းနံပါတ်သို့ SMS Message ပေးပို့မည်ဖြစ်ပါသည်။ ထို့နောက် အဆိုပါ Code ကို Input Code နေရာတွင်ဖြည့်သွင်း၍ Verify ြပုလုပ်ရမည်ြဖစ်ပါသည်။

၁၃။ Code ထည့်၍ Verify ြပုလုပ်ပီးပါက ပုဂိုလ်စုကိုယ်စား (သို့မဟုတ်) အစိုးရအဖွဲအစည်း ကိုယ်စား (သို့မဟုတ်) တရားဝင်တာဝန်ယူမေြဖရှင်းနိုင်ေသာသူကိုယ်စား လက်မှတ်ေရးထိုးသူ ဖြစ်ပါက အမည်အပြည့်အစုံကို ဖြည့်သွင်းပေးရန်ဖြစ်ပါသည်။ ထို့နောက်အခွန်ထမ်း၏ လက်မှတ် မှတ်တမ်း (မူရင်း) နှင့် ရာထူးတို့ကိုရွေးချယ်ဖြည့်သွင်းပြီး အခွန်ထမ်းမှတ်ပုံတင်ခြင်းအား အတည် ြပုေပးပို့နိုင်ပီြဖစ်ပါသည်။

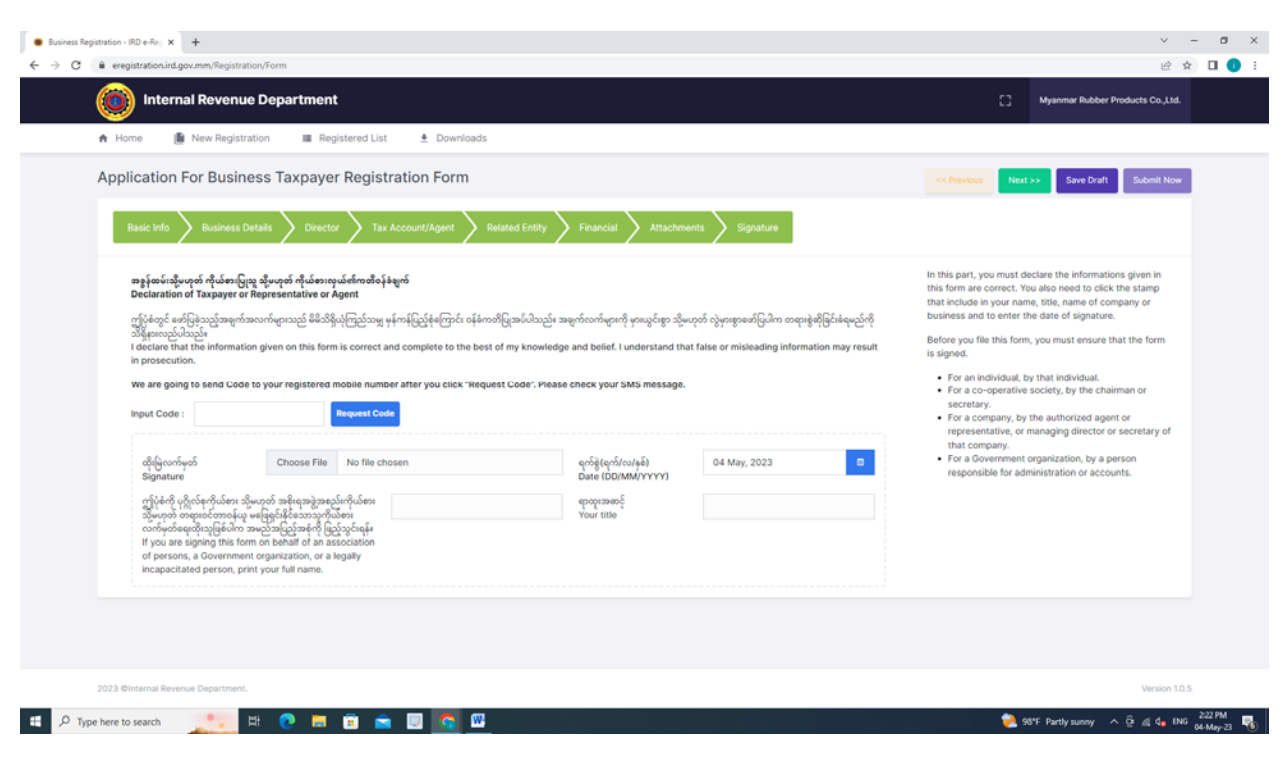

၁၄။ အခွန်ထမ်းမှတ်ပုံတင်ခြင်း လုပ်ငန်းစဉ်အောင်မြင်ပါက အောက်ဖော်ပြပါအတိုင်း "Registration is Successful" ဖြစ်သည့် Page ကိုမြင်တွေ့ရမည်ဖြစ်ပါသည်။

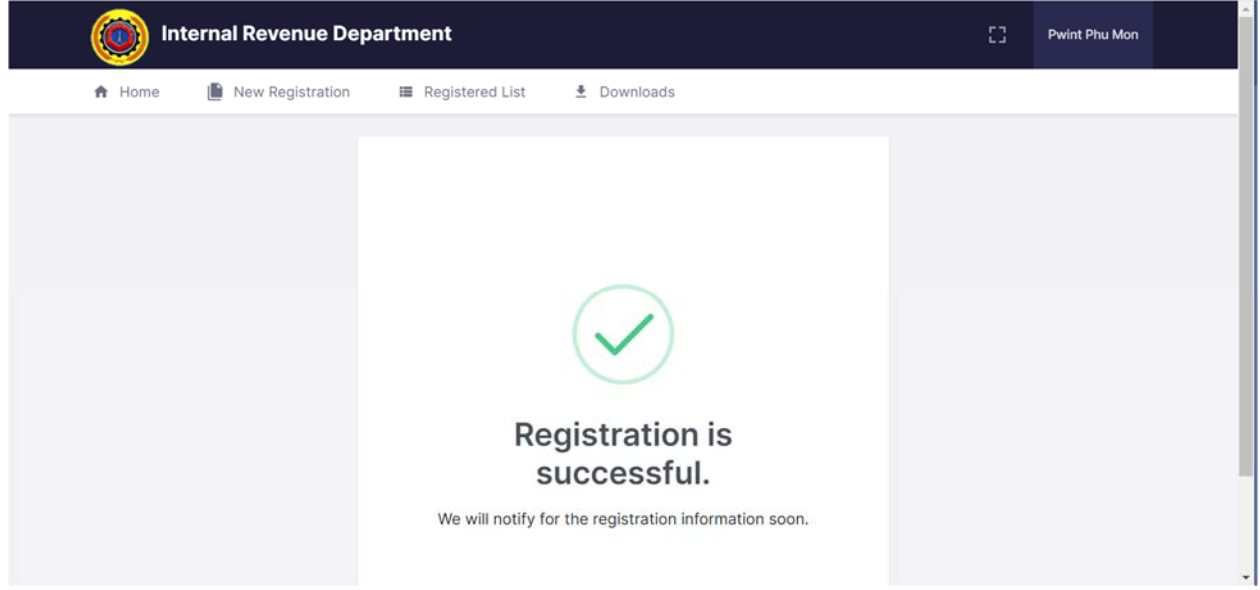

၁၅။ အခွန်ဆိုင်ရာဝန်ေဆာင်မုဌာနခွဲအေနြဖင့် အခွန်ထမ်းမှတ်ပံုတင်ေလျှာက်ထားလာြခင်း များအေပ အချက်အလက်များ စစ်ေဆးအတည်ြပုပီးပါက အခွန်ထမ်းမှ ြဖည့်သွင်းထားခဲ့ေသာ အီးေမးလ်တွင် IRD: Approval of Taxpayer Registration ဆိုသည့် Email ကိုလက်ခံရရှိမည် ြဖစ်ပါသည်။

၁၆။ ထို့ေနာက် အဆိုပါ Email တွင်ပူးတွဲပါဝင်သည့် အခွန်ထမ်းမှတ်ပံုတင်လက်မှတ် (TIN Certificate) ကို Download ြပုလုပ်နိုင်ပါသည်။

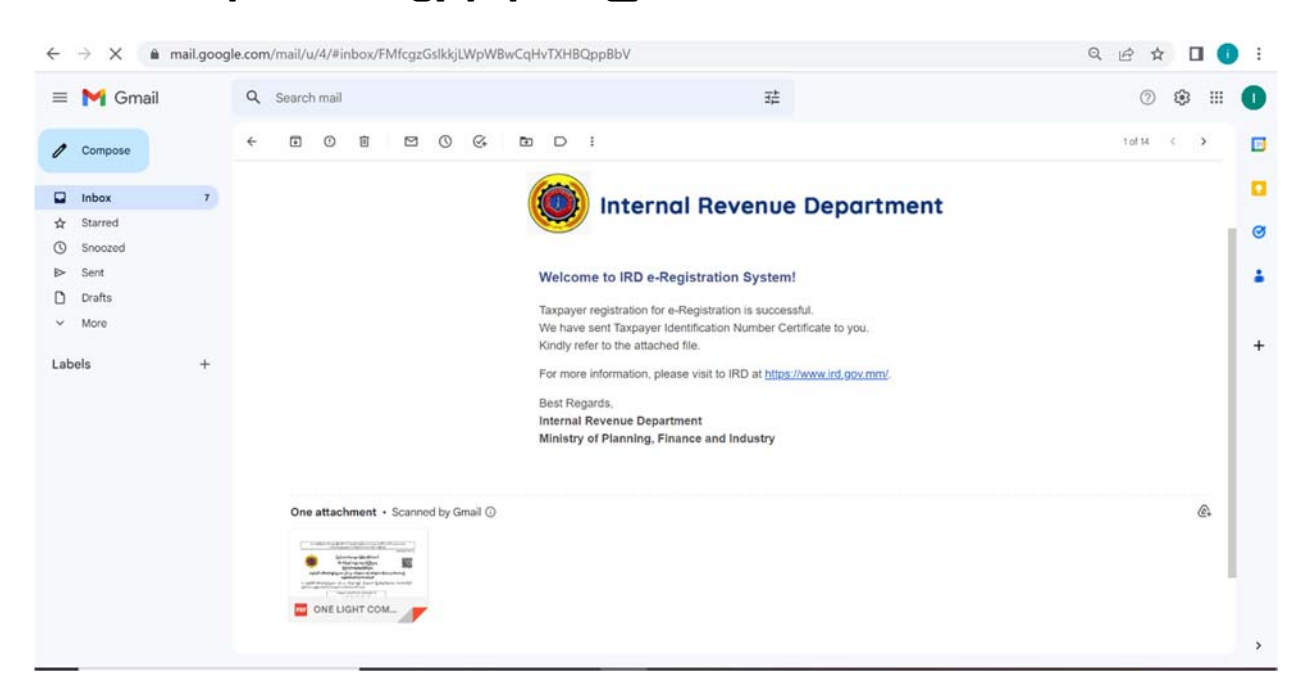